# **portal.sswater.net**

Access your water usage information and configure notification preferences easily and securely from the S.S. Water Supply web portal and integrated smart phone apps.

## Accessing the web portal

The portal system is accessed by logging into your S.S. Water Supply online bill pay account. Using your web browser, navigate to <https://www.rvspay.net/sswater> and login to your account. If you do not have an account on the bill pay site, follow the instructions for creating one. You don't have to pay your bill online, but you do need to have an account to access your water usage information and alerts.

<< insert screenshot of bill payment site with UI element for accessing portal app >>

After logging into your account, click the <<feature name>> option to access the portal.

#### Account Summary

The Account Summary widget shows you information about your account, location and meter, along with a graph depicting your monthly water usage history.

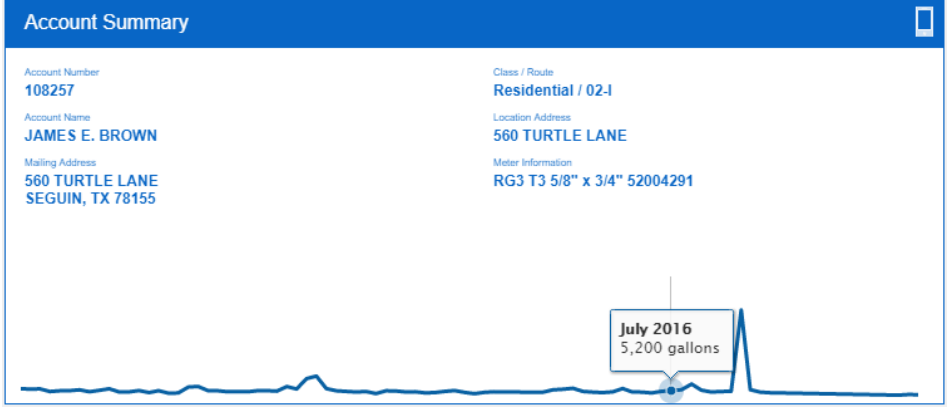

#### Usage Data

The Usage Data section shows your water consumption. Float your mouse over a bar in the chart to view details for that period. Click the "Hourly", "Daily" and "Monthly" buttons to change the data view. Click the download buttons to retrieve the chart in popular computer graphics formats, or the underlying data in Excel format.

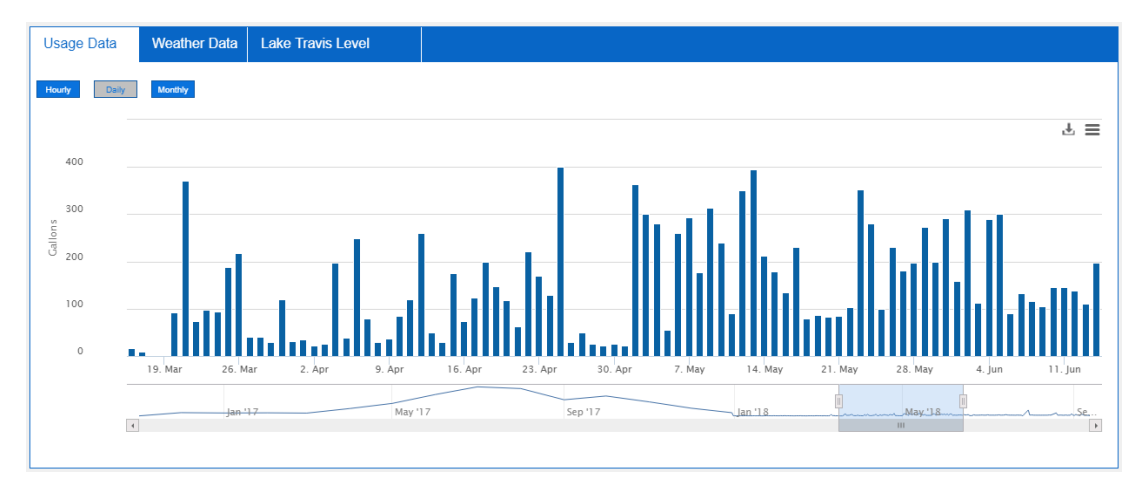

## Weather Data

The Weather Data section shows temperature range and precipitation data from weather stations in and around the S.S. Water Supply service area. This is especially useful during dry weather spells where you look for any possible correlations between increased water use and temperatures, or vice-versa. Click the download buttons to retrieve the chart in popular computer graphics formats, or the underlying data in Excel format.

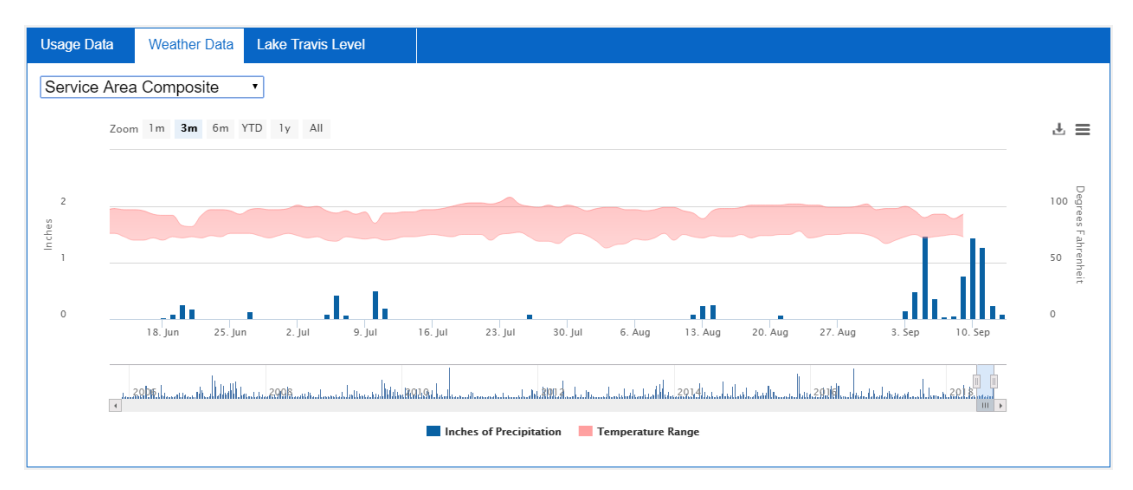

## Notification History

The Notifications section shows you recent notifications including conservation tips, service notices and other communications from S.S. Water Supply. These are the same messages that you have received via email, text or phone depending upon your notification configuration settings. Click the "gear" icon in the upper right corner to access your notification configuration preferences.

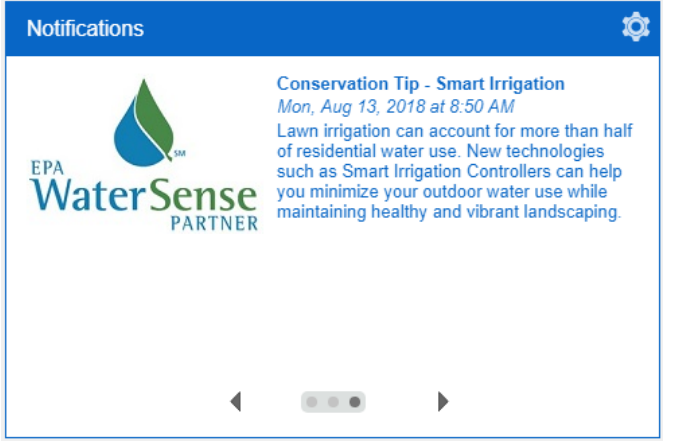

# Configure Notification Preferences

You can configure where you want to receive notifications, and which notices you prefer.

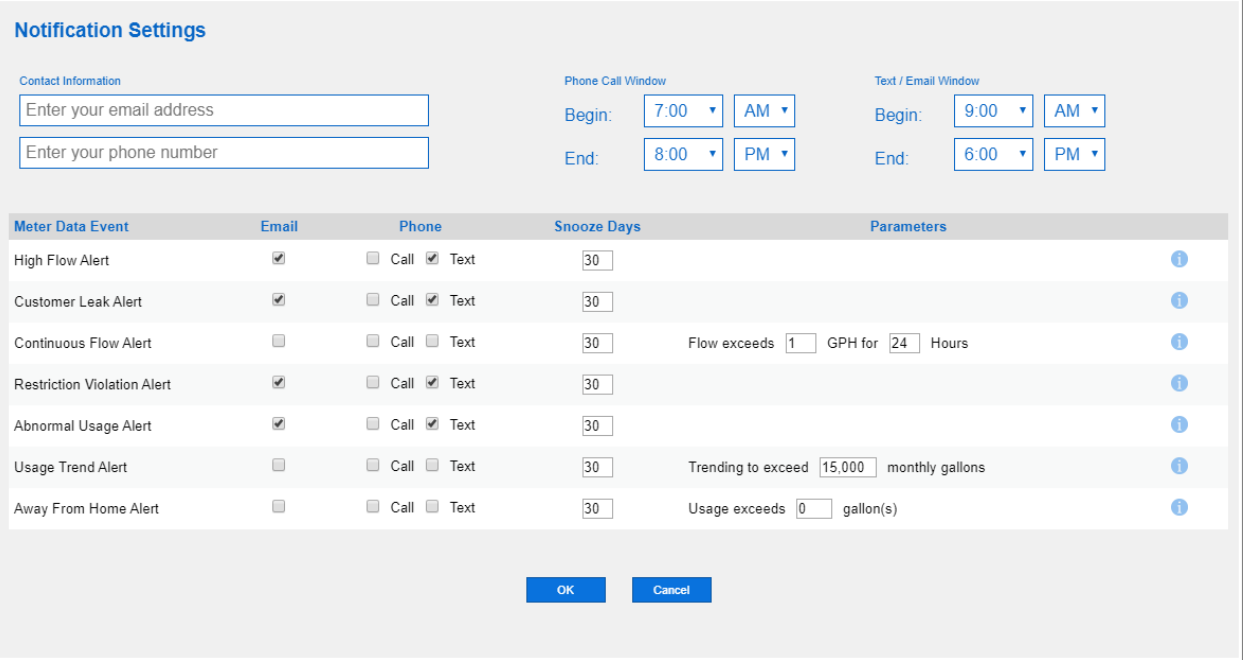

- Enter your email address and phone number for receiving notifications via SMS or automated phone calls.
- Enter the time window during which you want to receive phone messages and the window during which you want to receive messages via SMS or email. To receive messages 24 hours a day, set both to the same value.
- For each notification type, check the "Email", "Call" and/or "Text" boxes to specify which type of message you want to receive for each alert.
- "Snooze Days" specifies how many days will pass between messages of the same type.
- Some alert types require additional parameter values.
- Float your mouse pointer over the "info" icon for a detailed description of each alert type.

#### Mobile App

You can also access your portal information using the app on your iPhone or Android phone. Visit the appropriate store and download the app:

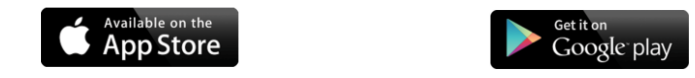

#### Link the App to Your Account

Your mobile app must be linked to your portal account; this allows you to view your information using the mobile app without logging in. First, access your account via the web portal and click the mobile device icon in the very top, right corner to initiate the pairing process:

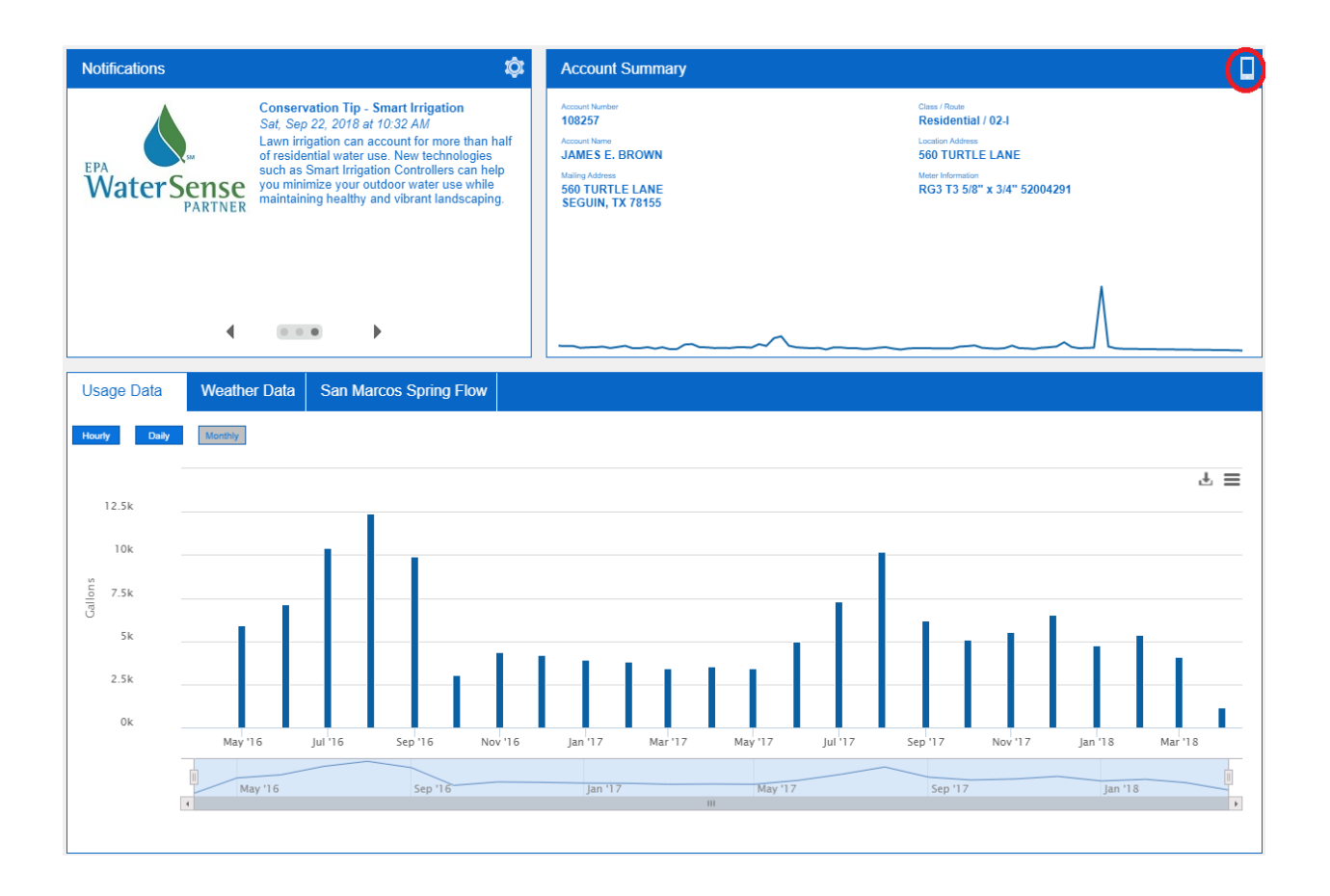

Scan the QR Code from the web portal application using the mobile app:

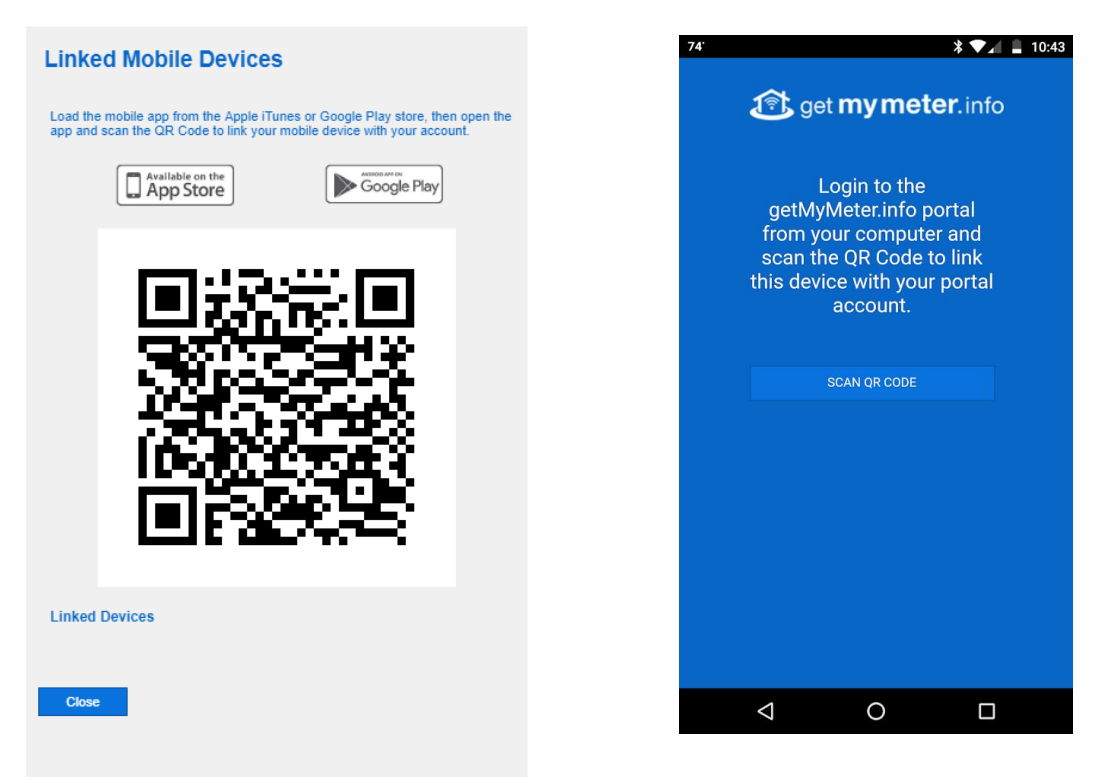

Now you can view your account information and meter data on your mobile device!

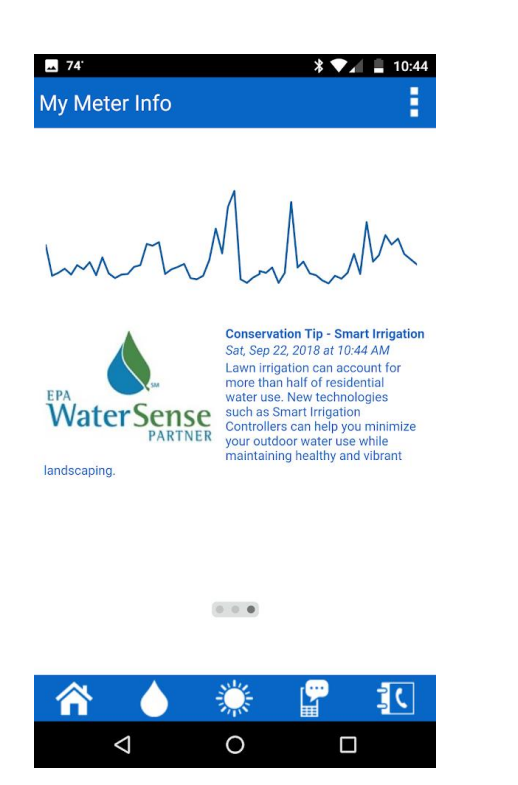

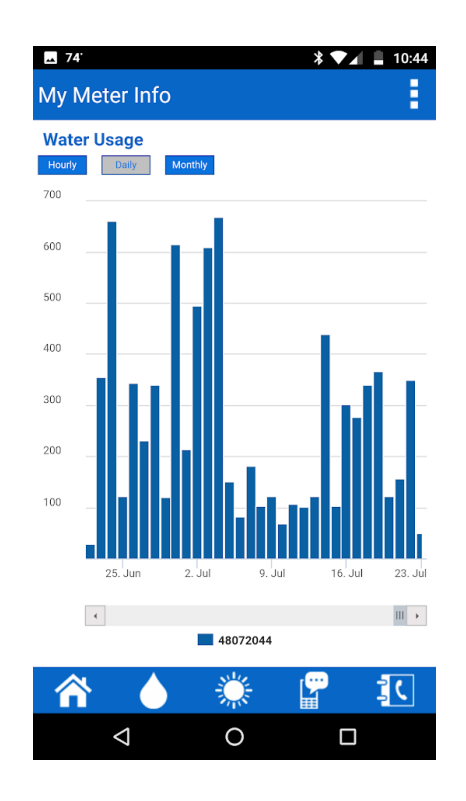